# **Inspiron 3670**

Service Manual

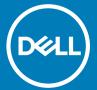

| (i) NOTE: A NOTE indicates important information that helps you make better use of your product.                                                                                                    |
|----------------------------------------------------------------------------------------------------|
| △ CAUTION: A CAUTION indicates either potential damage to hardware or loss of data and tells you how to avoid the problem.                                                                                 |
| MARNING: A WARNING indicates a potential for property damage, personal injury, or death.                                                                                                    |
|                                                                                                    |
|                                                                                                    |
|                                                                                                    |
|                                                                                                    |
|                                                                                                    |
|                                                                                                    |
|                                                                                                    |
|                                                                                                    |
|                                                                                                    |
|                                                                                                    |
|                                                                                                    |
|                                                                                                    |
|                                                                                                    |
|                                                                                                    |
|                                                                                                    |
|                                                                                                    |
|                                                                                                    |
|                                                                                                    |
|                                                                                                    |
|                                                                                                    |
|                                                                                                    |
|                                                                                                    |
|                                                                                                    |
|                                                                                                    |
| © 2018 Dell Inc. or its subsidiaries. All rights reserved. Dell, EMC, and other trademarks are trademarks of Dell Inc. or its subsidiaries. Other trademarks may be trademarks of their respective owners. |
| may be trademarks of their respective owners.                                                                                                    |
|                                                                                                    |
|                                                                                                    |
|                                                                                                    |
| 2018 - 04                                                                                                    |
|                                                                                                    |

Notes, cautions, and warnings

# Contents

| 1 Before working inside your computer           | 7  |
|-------------------------------------------------|----|
| Before you begin                                | 7  |
| Safety instructions                             | 7  |
| Recommended tools                               | 8  |
| Screw list                                      | 8  |
| 2 After working inside your computer            | 9  |
| 3 Technical overview                            | 10 |
| Inside view of your computer                    | 10 |
| System board components                         | 11 |
| 4 Removing the computer cover                   | 12 |
| Procedure                                       | 12 |
| 5 Replacing the computer cover                  | 13 |
| Procedure                                       | 13 |
| 6 Removing the front bezel                      | 14 |
| Prerequisites                                   | 14 |
| Procedure                                       | 14 |
| 7 Replacing the front bezel                     | 16 |
| Procedure                                       | 16 |
| Post-requisites                                 | 17 |
| 8 Removing the memory module                    | 18 |
| Prerequisites                                   | 18 |
| Procedure                                       | 18 |
| 9 Replacing the memory module                   | 20 |
| Procedure                                       |    |
| Post-requisites                                 | 21 |
| 10 Removing the solid-state drive/Intel Optane  | 22 |
| Prerequisites                                   |    |
| Procedure                                       | 22 |
| 11 Replacing the solid-state drive/Intel Optane |    |
| Procedure                                       |    |
| Post-requisites                                 | 24 |
| 12 Removing the graphics card                   |    |
| Prereguisites                                   | 25 |

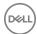

| Procedure                                             | 25       |
|-------------------------------------------------------|----------|
| 13 Replacing the graphics card                        | 26       |
| Procedure                                             |          |
| Post-requisites                                       |          |
|                                                       |          |
| 14 Removing the coin-cell battery                     | 27       |
| Prerequisites                                         | 27       |
| Procedure                                             | 27       |
| 15 Replacing the coin-cell battery                    | 28       |
| Procedure                                             |          |
| Post-requisites                                       |          |
| 40 Democritical the extra less and                    | 00       |
| 16 Removing the wireless card                         |          |
| Prerequisites                                         |          |
| Procedure                                             | 29       |
| 17 Replacing the wireless card                        | 31       |
| Procedure                                             | 31       |
| Post-requisites                                       | 31       |
| 18 Removing the optical drive                         | 32       |
| Prerequisites                                         |          |
| Procedure                                             | 32       |
| 19 Replacing the optical drive                        | 34       |
| Procedure                                             |          |
| Post-requisites                                       |          |
| 20 Removing the power-supply unit                     | 76       |
| Prerequisites                                         |          |
| Procedure                                             |          |
|                                                       |          |
| 21 Replacing the power-supply unit                    |          |
| Procedure                                             |          |
| Post-requisites                                       | 5/       |
| 22 Removing the processor fan and heat-sink assembly  | 38       |
| Prerequisites                                         | 38       |
| Procedure                                             | 38       |
| 23 Replacing the processor fan and heat-sink assembly | 40       |
| Procedure                                             |          |
| Post-requisites                                       |          |
| 24 Removing the processor                             | An       |
| Prerequisites                                         | 42<br>42 |

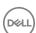

| Procedure                            | 42 |
|--------------------------------------|----|
| 05 B . I . I . II                    | 4- |
| 25 Replacing the processor           |    |
| Procedure                            |    |
| Post-requisites                      | 43 |
| 26 Removing the 3.5-inch hard drive  | 44 |
| Prerequisites                        | 44 |
| Procedure                            | 44 |
| 27 Replacing the 3.5-inch hard drive | 45 |
| Procedure                            |    |
| Post-requisites                      |    |
| 28 Removing the 2.5-inch hard drive  | 46 |
| Prerequisites                        |    |
| Procedure                            |    |
| Flocedule                            | 40 |
| 29 Replacing the 2.5-inch hard drive |    |
| Procedure                            |    |
| Post-requisites                      | 49 |
| 30 Removing the antenna modules      | 50 |
| Prerequisites                        | 50 |
| Procedure                            | 50 |
| 31 Replacing the antenna modules     | 51 |
| Procedure                            |    |
| Post-requisites                      |    |
| 1 oot 1 oquioteo                     |    |
| 32 Removing the system board         |    |
| Prerequisites                        | 52 |
| Procedure                            | 52 |
| 33 Replacing the system board        | 56 |
| Procedure                            | 56 |
| Post-requisites                      | 59 |
| 34 Downloading drivers               | 60 |
| Downloading the audio driver         |    |
| Downloading the graphics driver      |    |
| Downloading the USB driver           |    |
| Downloading the chipset driver       |    |
| Downloading the network driver       |    |
| 35 System setup                      | 64 |
| Boot Sequence                        |    |
| Navigation keys                      |    |
| r vavigation royu                    |    |

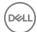

| BIOS overview                                          | 65 |
|--------------------------------------------------------|----|
| Entering BIOS setup program                            | 65 |
| System Setup Options                                   | 65 |
| Flashing the BIOS                                      | 68 |
| 36 System and setup password                           | 69 |
| Assigning a system password and setup password         |    |
| Deleting or changing an existing system setup password |    |
| Clearing Forgotten Passwords                           |    |
| Prerequisites                                          | 70 |
| Procedure                                              | 70 |
| Post-requisites                                        | 71 |
| Clearing CMOS Settings                                 | 71 |
| Prerequisites                                          | 71 |
| Procedure                                              | 71 |
| Post-requisites                                        | 72 |
| 37 Troubleshooting                                     | 73 |
| Flashing the BIOS                                      |    |
| Reinstall Windows using a USB recovery drive           | 73 |
| Enhanced Pre-Boot System Assessment (ePSA) diagnostics | 74 |
| Running the ePSA diagnostics                           | 74 |
| Diagnostics                                            | 74 |
| Flea power release                                     | 75 |
| Wi-Fi power cycle                                      | 75 |
| 38 Getting help and contacting Dell                    | 76 |
| Self-help resources                                    | 76 |
| Contacting Dell                                        | 76 |

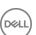

## Before working inside your computer

(i) NOTE: The images in this document may differ from your computer depending on the configuration you ordered.

#### Topics:

- · Before you begin
- Safety instructions
- · Recommended tools
- Screw list

### Before you begin

- 1 Save and close all open files and exit all open applications.
- 2 Shut down your computer. Click Start > U Power > Shut down.
  - NOTE: If you are using a different operating system, see the documentation of your operating system for shut-down instructions.
- 3 Disconnect your computer and all attached devices from their electrical outlets.
- 4 Disconnect all attached network devices and peripherals, such as keyboard, mouse, and monitor from your computer.
- 5 Remove any media card and optical disc from your computer, if applicable.
- 6 After the computer is unplugged, press and hold the power button for 5 seconds to ground the system board.

### Safety instructions

Use the following safety guidelines to protect your computer from potential damage and ensure your personal safety.

- WARNING: Before working inside your computer, read the safety information that shipped with your computer. For more safety best practices, see the Regulatory Compliance home page at <a href="https://www.dell.com/regulatory\_compliance">www.dell.com/regulatory\_compliance</a>.
- MARNING: Disconnect all power sources before opening the computer cover or panels. After you finish working inside the computer, replace all covers, panels, and screws before connecting to the electrical outlet.
- CAUTION: To avoid damaging the computer, ensure that the work surface is flat and clean.
- CAUTION: To avoid damaging the components and cards, handle them by their edges, and avoid touching pins and contacts.
- CAUTION: You should only perform troubleshooting and repairs as authorized or directed by the Dell technical assistance team.

  Damage due to servicing that is not authorized by Dell is not covered by your warranty. See the safety instructions that shipped with the product or at <a href="https://www.dell.com/regulatory\_compliance">www.dell.com/regulatory\_compliance</a>.
- CAUTION: Before touching anything inside your computer, ground yourself by touching an unpainted metal surface, such as the metal at the back of the computer. While you work, periodically touch an unpainted metal surface to dissipate static electricity, which could harm internal components.
- CAUTION: When you disconnect a cable, pull on its connector or on its pull tab, not on the cable itself. Some cables have connectors with locking tabs or thumb-screws that you must disengage before disconnecting the cable. When disconnecting cables, keep them evenly aligned to avoid bending any connector pins. When connecting cables, ensure that the ports and connectors are correctly oriented and aligned.

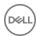

 $\triangle$  CAUTION: Press and eject any installed card from the media-card reader.

### Recommended tools

The procedures in this document may require the following tools:

- Phillips screwdriver #1
- · Plastic scribe

### **Screw list**

The following table provides the list of screws that are used for securing different components to the computer.

Table 1. Screw list

| Table 1. Colew list                                                                                                    |              |                     |          |             |
|----------------------------------------------------------------------------------------------------|--------------|---------------------|----------|-------------|
| Component                                                                                                    | Secured to   | Screw type          | Quantity | Screw image |
| Computer cover                                                                                                    | Chassis      | #6-32x6.35          | 2        |             |
| Solid-state drive/Intel<br>Optane memory                                                                                      | System board | M2x3.5              | 1        |             |
| Card-retention bracket                                                                                                    | Chassis      | #6-32x6.35          | 1        |             |
| Wireless card                                                                                                    | System board | M2x3.5              | 1        |             |
| Power-supply unit                                                                                                    | Chassis      | #6-32x6.35          | 4        |             |
| 3.5-inch hard drive                                                                                                    | Chassis      | #6-32x3.6           | 4        |             |
| 2.5-inch hard drive(s)  i NOTE: Depending on the configuration ordered there may be up to two 2.5-inch hard drives installed. | Chassis      | M3x3.5              | 2-4      |             |
| Optical drive                                                                                                    | Chassis      | M2x2                | 2        | 93          |
| Front-I/O bracket                                                                                                    | Chassis      | #6-32x6.35          | 1        |             |
| System board                                                                                                    | Chassis      | #6-32x6.35          | 8        |             |
| System board                                                                                                    | Chassis      | #6-32x4.8, standoff | 1        |             |

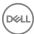

## After working inside your computer

#### △ CAUTION: Leaving stray or loose screws inside your computer may severely damage your computer.

- 1 Replace all screws and ensure that no stray screws remain inside your computer.
- 2 Connect any external devices, peripherals, or cables you removed before working on your computer.
- 3 Replace any media cards, discs, or any other parts that you removed before working on your computer.
- 4 Connect your computer and all attached devices to their electrical outlets.
- 5 Turn on your computer.

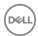

### **Technical overview**

MARNING: Before working inside your computer, read the safety information that shipped with your computer and follow the steps in Before working inside your computer. After working inside your computer, follow the instructions in After working inside your computer. For more safety best practices, see the Regulatory Compliance home page at www.dell.com/regulatory\_compliance.

#### Topics:

- · Inside view of your computer
- · System board components

## Inside view of your computer

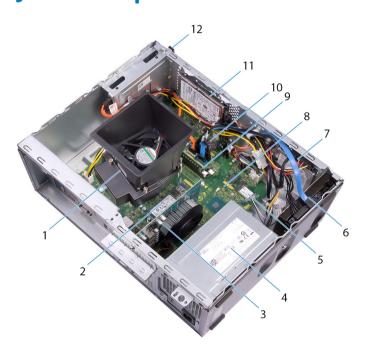

Figure 1. Inside view of your computer

- 1 processor fan and heat-sink assembly
- 3 graphics card
- 5 wireless card
- 7 2.5-inch hard drive
- 9 memory module(s)
- 11 2.5-inch hard drive

- 2 solid-state drive/Intel Optane memory
- 4 power-supply unit
- 6 3.5-inch hard drive
- 8 system board
- 10 coin-cell battery
- 12 optical-disk drive

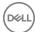

## System board components

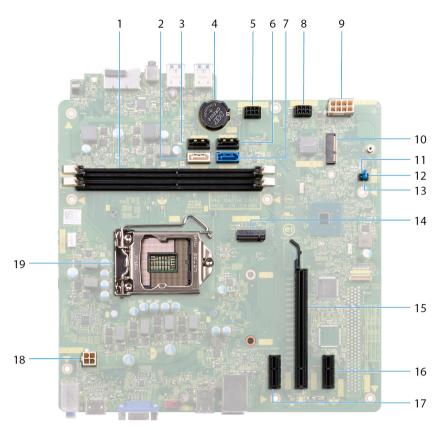

- 1 memory-module slots (2)
- 3 SATA 1 cable connector (SATA 1)
- 5 hard-drive power cable connector (SATA PWR)
- 7 SATA 0 cable connector (SATA 0)
- 9 power-supply unit cable connector (ATX PWR)
- 11 service mode jumper
- 13 password clear jumper
- 15 graphics card slot
- 17 PCI-Express X1 slot
- 19 processor socket

- 2 SATA 2 cable connector (SATA 2)
- 4 coin-cell battery
- 6 SATA 3 cable connector (SATA 3)
- 8 hard-drive power cable connector (SATA PWR)
- 10 wireless-card slot
- 12 CMOS clear jumper
- 14 M.2 PCle connector
- 16 PCI-Express X1 slot
- 18 processor-power cable connector (ATX CPU)

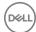

## Removing the computer cover

WARNING: Before working inside your computer, read the safety information that shipped with your computer and follow the steps in Before working inside your computer. After working inside your computer, follow the instructions in After working inside your computer. For more safety best practices, see the Regulatory Compliance home page at www.dell.com/regulatory\_compliance.

- 1 Place the computer on its side.
- 2 Remove the two screws (#6-32x6.35) that secure the computer cover to the chassis.
- 3 Slide the computer cover towards the back of the computer and lift the computer cover off the chassis.

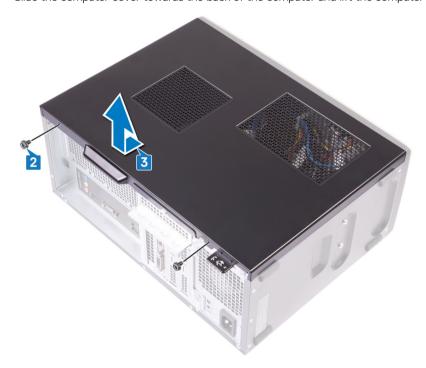

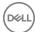

## Replacing the computer cover

MARNING: Before working inside your computer, read the safety information that shipped with your computer and follow the steps in Before working inside your computer. After working inside your computer, follow the instructions in After working inside your computer. For more safety best practices, see the Regulatory Compliance home page at www.dell.com/regulatory\_compliance.

#### **Procedure**

- 1 Align the tabs on the computer cover with the slots on the chassis and slide it towards the front of the computer until it snaps into position.
- 2 Replace the two screws (#6-32x6.35) that secure the computer cover to the chassis.

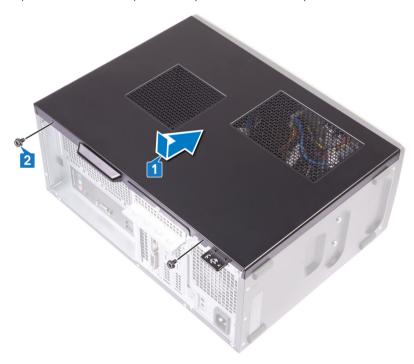

3 Place the computer in an upright position.

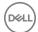

## Removing the front bezel

MARNING: Before working inside your computer, read the safety information that shipped with your computer and follow the steps in Before working inside your computer. After working inside your computer, follow the instructions in After working inside your computer. For more safety best practices, see the Regulatory Compliance home page at www.dell.com/regulatory\_compliance.

#### Topics:

- Prerequisites
- Procedure

### **Prerequisites**

Remove the computer cover.

### **Procedure**

- 1 Place the computer in an upright position.
- 2 Pry and release the tabs on the front bezel away from the chassis.

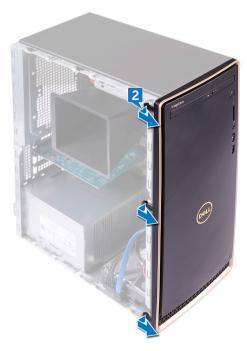

3 Rotate and pull the front bezel away from the computer to release the tabs on the front bezel from the slots on the chassis.

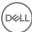

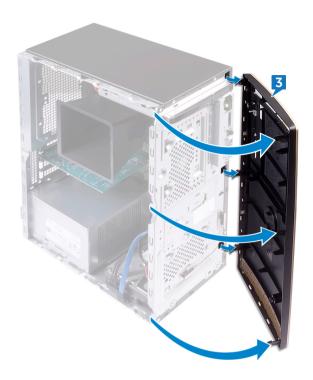

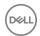

## Replacing the front bezel

WARNING: Before working inside your computer, read the safety information that shipped with your computer and follow the steps in Before working inside your computer. After working inside your computer, follow the instructions in After working inside your computer. For more safety best practices, see the Regulatory Compliance home page at www.dell.com/ regulatory\_compliance.

#### Topics:

- Procedure
- Post-requisites

### **Procedure**

- Align the tabs on the front bezel with the slots on the chassis, and then rotate the front bezel towards the chassis until it snaps into
  - NOTE: Ensure that the front-bezel slot is aligned correctly with the optical drive.

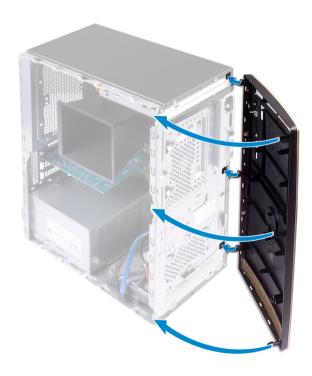

Place the computer on its side.

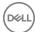

## Post-requisites

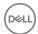

## Removing the memory module

MARNING: Before working inside your computer, read the safety information that shipped with your computer and follow the steps in Before working inside your computer. After working inside your computer, follow the instructions in After working inside your computer. For more safety best practices, see the Regulatory Compliance home page at www.dell.com/regulatory\_compliance.

#### Topics:

- Prerequisites
- Procedure

### **Prerequisites**

Remove the computer cover.

- (i) NOTE: Depending on the configuration ordered, your computer may have up to two memory modules installed on the system board.
- 1 Using the fingertips, spread apart the securing clip at each end of the memory-module slot until the memory module pops up.
- 2 Lift the memory module out of the memory-module slot.
  - NOTE: If the memory module is difficult to remove, gently ease the memory module back and forth alongside the memory-module slot to remove it.

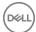

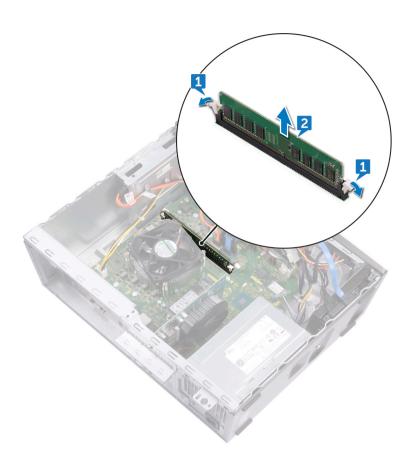

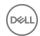

# Replacing the memory module

WARNING: Before working inside your computer, read the safety information that shipped with your computer and follow the steps in Before working inside your computer. After working inside your computer, follow the instructions in After working inside your computer. For more safety best practices, see the Regulatory Compliance home page at www.dell.com/regulatory\_compliance.

#### Topics:

- Procedure
- Post-requisites

- 1 Align the notch on the memory module with the tab on the memory-module slot.
  - ONOTE: Ensure that the securing clips are extended away from the memory-module slot.
- 2 Insert the memory module into the memory-module slot, and then press the memory module down until the securing clips lock in place.

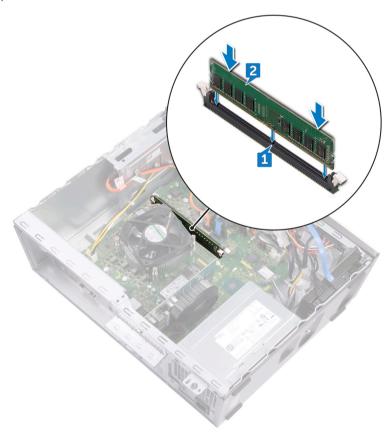

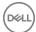

## Post-requisites

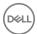

## Removing the solid-state drive/Intel Optane

MARNING: Before working inside your computer, read the safety information that shipped with your computer and follow the steps in Before working inside your computer. After working inside your computer, follow the instructions in After working inside your computer. For more safety best practices, see the Regulatory Compliance home page at www.dell.com/regulatory\_compliance.

#### Topics:

- Prerequisites
- Procedure

### **Prerequisites**

Remove the computer cover.

#### **Procedure**

1 Locate the solid-state drive or Intel Optane memory on the system board.

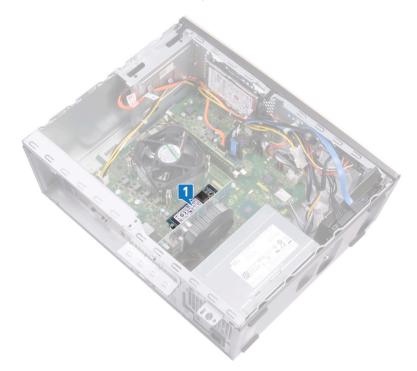

- 2 Remove the screw (M2x3.5) that secures the solid-state drive or Intel Optane memory to the system board.
- 3 Slide and remove the solid-state drive or Intel Optane memory from the M.2 card slot on the system board.

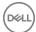

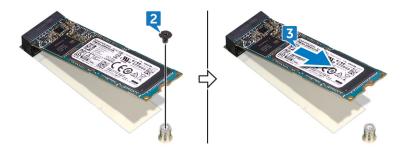

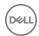

## Replacing the solid-state drive/Intel Optane

WARNING: Before working inside your computer, read the safety information that shipped with your computer and follow the steps in Before working inside your computer. After working inside your computer, follow the instructions in After working inside your computer. For more safety best practices, see the Regulatory Compliance home page at www.dell.com/regulatory\_compliance.

△ CAUTION: Solid-state drives are fragile. Exercise care when handling the solid-state drive.

#### Topics:

- Procedure
- Post-requisites

#### **Procedure**

- 1 Align the notch on the solid-state drive or Intel Optane memory with the tab on the M.2 card slot.
- 2 Slide the solid-state drive or Intel Optane memory into the M.2 card slot on the system board.
- 3 Replace the screw (M2x3.5) that secures the solid-state drive or Intel Optane memory to the system board.

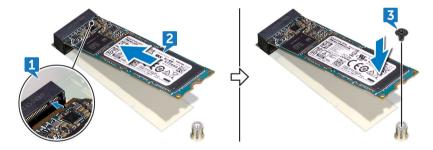

## Post-requisites

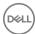

## Removing the graphics card

MARNING: Before working inside your computer, read the safety information that shipped with your computer and follow the steps in Before working inside your computer. After working inside your computer, follow the instructions in After working inside your computer. For more safety best practices, see the Regulatory Compliance home page at www.dell.com/regulatory\_compliance.

#### Topics:

- Prerequisites
- Procedure

### **Prerequisites**

Remove the computer cover.

- 1 Remove the screw (#6-32x6.35) that secures the card-retention bracket to the chassis.
- 2 Rotate the card-retention bracket away from the chassis to access the expansion cards.
- 3 Push and hold the securing tab on the graphics-card slot.
- 4 Hold firmly on the edge of the graphics card and lift it out of the slot on the graphics-card slot.

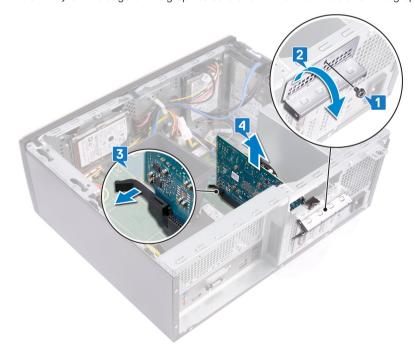

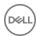

## Replacing the graphics card

MARNING: Before working inside your computer, read the safety information that shipped with your computer and follow the steps in Before working inside your computer. After working inside your computer, follow the instructions in After working inside your computer. For more safety best practices, see the Regulatory Compliance home page at www.dell.com/regulatory\_compliance.

#### Topics:

- Procedure
- · Post-requisites

#### **Procedure**

- 1 Ensure the securing tab on the system board is pushed away from the graphics-card slot.
- 2 Align the notch on the graphics card with the tab on the graphics card slot, and then press down firmly until the graphics card snaps into place.
  - NOTE: The securing tab will move to a closed position when the graphics card is replaced correctly. Remove the graphics card and repeat the procedure if the securing tab does not close.
- 3 Rotate the card-retention bracket and align the screw hole on the card-retention bracket with the screw hole on the chassis.
- 4 Replace the screw (#6-32x6.35) that secures the card-retention bracket to the chassis.

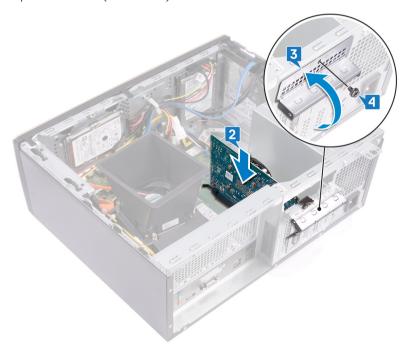

### Post-requisites

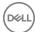

## Removing the coin-cell battery

- MARNING: Before working inside your computer, read the safety information that shipped with your computer and follow the steps in Before working inside your computer. After working inside your computer, follow the instructions in After working inside your computer. For more safety best practices, see the Regulatory Compliance home page at www.dell.com/regulatory\_compliance.
- CAUTION: Removing the coin-cell battery resets the BIOS setup program's settings to default. It is recommended that you note the BIOS setup program's settings before removing the coin-cell battery.

#### Topics:

- Prerequisites
- Procedure

### **Prerequisites**

Remove the computer cover.

- 1 Press on the edge of the coin-cell battery to release it from the battery socket on the system board.
- 2 Lift the coin-cell battery out of the battery socket on the system board.

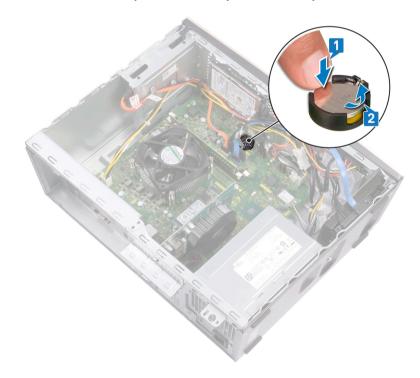

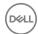

## Replacing the coin-cell battery

WARNING: Before working inside your computer, read the safety information that shipped with your computer and follow the steps in Before working inside your computer. After working inside your computer, follow the instructions in After working inside your computer. For more safety best practices, see the Regulatory Compliance home page at www.dell.com/regulatory\_compliance.

#### Topics:

- Procedure
- · Post-requisites

### **Procedure**

Insert the coin-cell battery into the battery socket with the positive side facing up, and snap the battery into place.

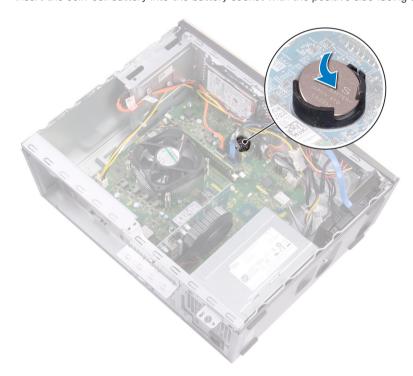

### Post-requisites

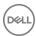

## Removing the wireless card

WARNING: Before working inside your computer, read the safety information that shipped with your computer and follow the steps in Before working inside your computer. After working inside your computer, follow the instructions in After working inside your computer. For more safety best practices, see the Regulatory Compliance home page at www.dell.com/regulatory\_compliance.

#### Topics:

- Prerequisites
- Procedure

### **Prerequisites**

Remove the computer cover.

#### **Procedure**

1 Locate the wireless card on the system board.

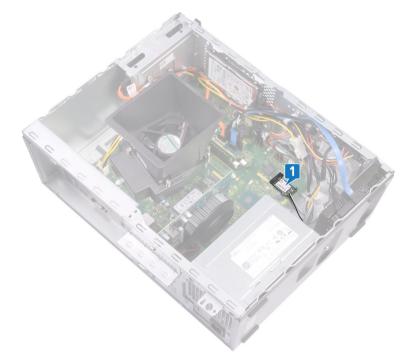

- 2 Remove the screw (M2x3.5) that secures the wireless card to the system board.
- 3 Lift the wireless-card bracket off the wireless card.
- 4 Disconnect the antenna cables from the wireless card.
- 5 Slide and remove the wireless card from the wireless-card slot on the system board.

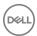

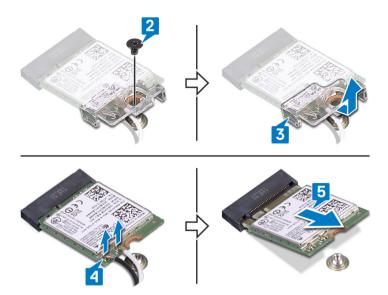

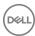

## Replacing the wireless card

MARNING: Before working inside your computer, read the safety information that shipped with your computer and follow the steps in Before working inside your computer. After working inside your computer, follow the instructions in After working inside your computer. For more safety best practices, see the Regulatory Compliance home page at www.dell.com/regulatory\_compliance.

#### Topics:

- Procedure
- · Post-requisites

#### **Procedure**

- 1 Connect the antenna cables to the wireless card.
- 2 Slide the wireless-card bracket on the wireless card, and align the screw hole on the bracket with the screw hole on the wireless card.
- 3 Align the notch on the wireless card with the tab on the wireless-card slot, then slide the wireless card at an angle into the wireless-card slot.
- 4 Replace the screw (M2x3.5) that secures the wireless card to the system board.

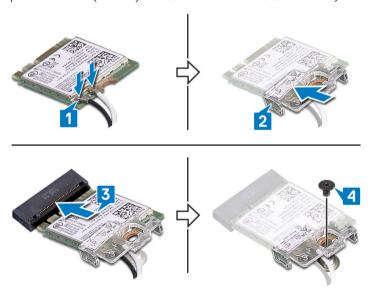

### Post-requisites

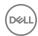

# Removing the optical drive

WARNING: Before working inside your computer, read the safety information that shipped with your computer and follow the steps in Before working inside your computer. After working inside your computer, follow the instructions in After working inside your computer. For more safety best practices, see the Regulatory Compliance home page at www.dell.com/ regulatory\_compliance.

#### Topics:

- Prerequisites
- Procedure

### **Prerequisites**

Remove the computer cover.

- Disconnect the optical-drive data cable and power cable from the optical-drive assembly.
- 2 Remove the two screws (M2x2) that secure the optical-drive assembly to the chassis.
- 3 Slide and remove the optical-drive assembly from its slot on the chassis.

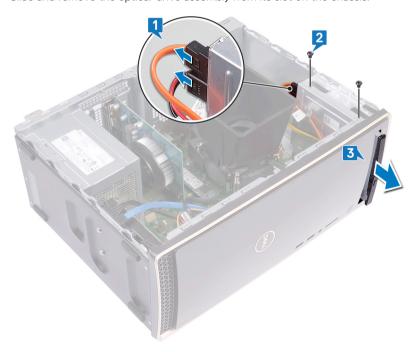

- Insert a pin into the optical-drive emergency eject pinhole to release the optical-drive tray. 4
- Gently pull to open the optical-drive tray from the optical-drive assembly.

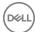

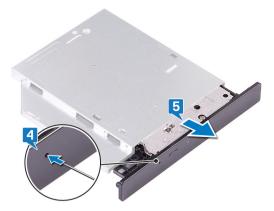

- 6 Using a plastic scribe, push the tabs to release the optical-drive bezel from the optical drive.
- 7 Gently pull and disconnect the optical-drive bezel from the optical drive.

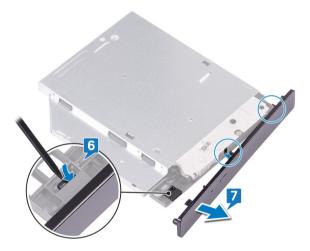

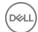

## Replacing the optical drive

MARNING: Before working inside your computer, read the safety information that shipped with your computer and follow the steps in Before working inside your computer. After working inside your computer, follow the instructions in After working inside your computer. For more safety best practices, see the Regulatory Compliance home page at www.dell.com/regulatory\_compliance.

#### Topics:

- · Procedure
- · Post-requisites

### **Procedure**

1 Align and replace the optical-drive bezel to the optical-drive tray.

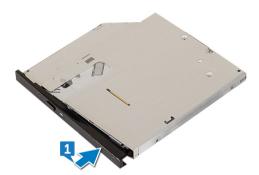

- 2 Slide the optical-drive assembly into its slot on the chassis and align the screw holes on the optical-drive assembly to the screw holes on the chassis.
- 3 Replace the screws (M2x2) that secures the optical-drive assembly to the chassis.
- 4 Connect the optical-drive data cable and power cable to the optical-drive assembly.

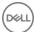

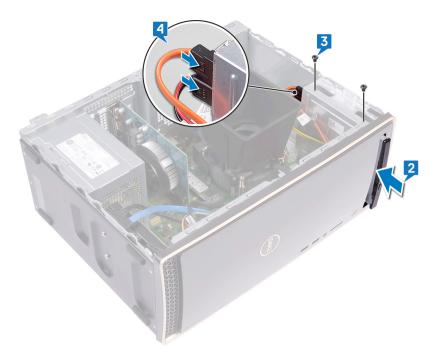

# Post-requisites

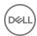

## Removing the power-supply unit

MARNING: Before working inside your computer, read the safety information that shipped with your computer and follow the steps in Before working inside your computer. After working inside your computer, follow the instructions in After working inside your computer. For more safety best practices, see the Regulatory Compliance home page at www.dell.com/regulatory\_compliance.

#### Topics:

- Prerequisites
- Procedure

## **Prerequisites**

Remove the computer cover.

- 1 Press the securing clip and disconnect the power-supply unit cable (P1) from the system board (ATX SYS).
- 2 Press the securing clip and disconnect the power-supply unit cable (P2) from the processor-power cable (ATX CPU).
- 3 Remove the power-supply unit cable (P1) from the routing guide on the chassis.
- 4 Remove the four screws (#6-32x6.35) that secure the power-supply unit to the chassis.
- 5 Lift the power-supply unit along with the cables off the chassis.

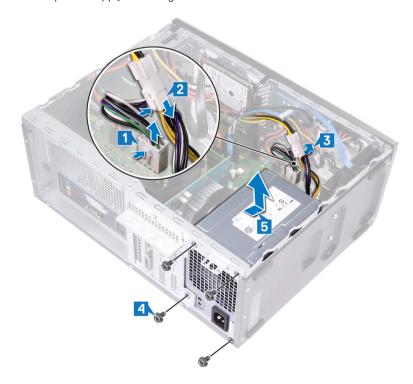

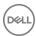

### Replacing the power-supply unit

MARNING: Before working inside your computer, read the safety information that shipped with your computer and follow the steps in Before working inside your computer. After working inside your computer, follow the instructions in After working inside your computer. For more safety best practices, see the Regulatory Compliance home page at www.dell.com/regulatory\_compliance.

#### Topics:

- Procedure
- · Post-requisites

#### **Procedure**

- 1 Place the power-supply unit on the chassis, aligning the screw holes on the power-supply unit to the screw holes on the chassis.
- 2 Replace the four screws (#6-32x6.35) that secure the power-supply unit to the chassis.
- 3 Route the power-supply unit cable (ATX SYS) through the routing guide on the chassis.
- 4 Connect the power-supply unit cable (P1) to the system board (ATX SYS).
- 5 Connect the power-supply unit cable (P2) to the processor-power cable (ATX CPU).

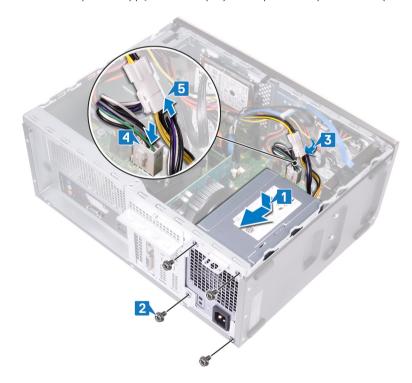

### Post-requisites

Replace the computer cover.

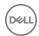

# Removing the processor fan and heat-sink assembly

- MARNING: Before working inside your computer, read the safety information that shipped with your computer and follow the steps in Before working inside your computer. After working inside your computer, follow the instructions in After working inside your computer. For more safety best practices, see the Regulatory Compliance home page at www.dell.com/regulatory\_compliance.
- Marning: The heat sink may become hot during normal operation. Allow sufficient time for the heat sink to cool before you touch it.
- CAUTION: For maximum cooling of the processor, do not touch the heat transfer areas on the heat sink. The oils in your skin can reduce the heat transfer capability of the thermal grease.

#### Topics:

- Prerequisites
- Procedure

### **Prerequisites**

Remove the computer cover.

- 1 Pry and release the tabs that secure the fan shroud to the processor fan and heat-sink assembly.
- 2 Lift the fan shroud off the processor fan and heat-sink assembly.

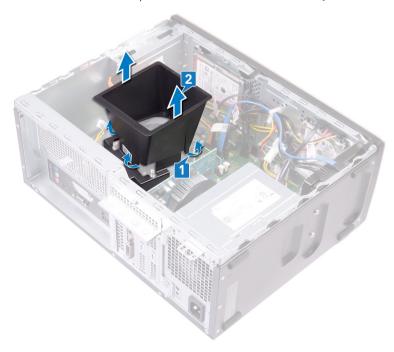

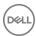

- 3 Disconnect the processor-fan cable from the system board. (FAN CPU)
- In reversed order (as indicated on the system board), loosen the four captive screws that secure the processor fan and heat-sink assembly to the system board.
- 5 Lift the processor fan and heat-sink assembly along with its cable off the system board.

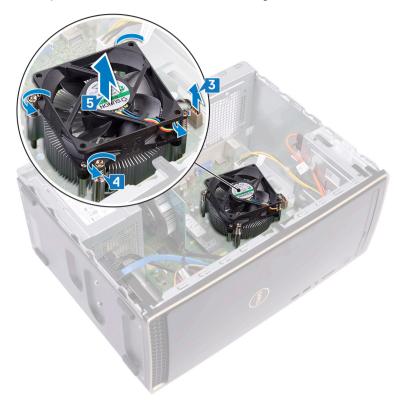

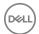

# Replacing the processor fan and heat-sink assembly

MARNING: Before working inside your computer, read the safety information that shipped with your computer and follow the steps in Before working inside your computer. After working inside your computer, follow the instructions in After working inside your computer. For more safety best practices, see the Regulatory Compliance home page at www.dell.com/regulatory\_compliance.

#### Topics:

- Procedure
- · Post-requisites

- 1 Place and align the captive screws on the processor fan and heat-sink assembly with the screw holes on the system board.
  - NOTE: As shown in the image, ensure that the processor-fan cable faces the front of the computer before tightening the captive screws.
- 2 In sequential order (as indicated on the system board), tighten the four captive screws that secure the processor fan and heat-sink assembly to the system board.
- 3 Connect the processor-fan cable to the system board (FAN CPU).

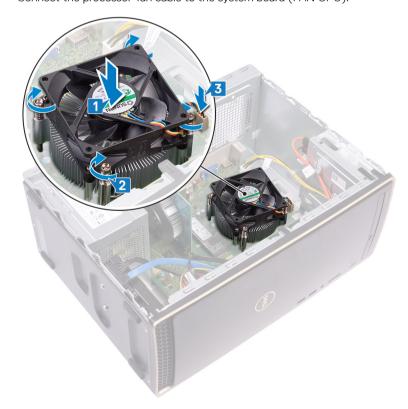

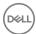

- 4 Place the fan shroud on the processor fan and heat-sink assembly. Then press down on the fan shroud and snap it into place.
  - NOTE: Ensure that the "Rear Facing" etching on the fan shroud faces the back of the computer before snapping the fan shroud into place.

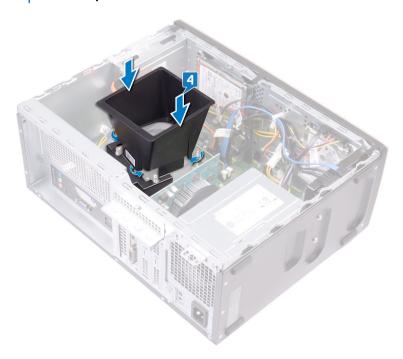

### Post-requisites

Replace the computer cover.

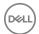

### Removing the processor

WARNING: Before working inside your computer, read the safety information that shipped with your computer and follow the steps in Before working inside your computer. After working inside your computer, follow the instructions in After working inside your computer. For more safety best practices, see the Regulatory Compliance home page at www.dell.com/regulatory\_compliance.

#### Topics:

- Prerequisites
- Procedure

### **Prerequisites**

- 1 Remove the computer cover.
- 2 Remove the processor fan and heat-sink assembly.

- 1 Press the release-lever down and then push it away from the processor to release it from the securing bracket.
- 2 Pull the release-lever up completely to unlock the processor.
- 3 Gently lift the processor and remove it from the processor socket.

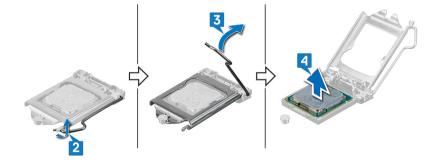

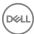

### Replacing the processor

- MARNING: Before working inside your computer, read the safety information that shipped with your computer and follow the steps in Before working inside your computer. After working inside your computer, follow the instructions in After working inside your computer. For more safety best practices, see the Regulatory Compliance home page at www.dell.com/regulatory\_compliance.
- CAUTION: If either the processor or the heat sink is replaced, use the thermal grease provided in the kit to ensure that thermal conductivity is achieved.
- (i) NOTE: A new processor ships with a thermal pad in the package. In some cases, the processor may ship with the thermal pad attached to it.

#### Topics:

- Procedure
- Post-requisites

#### **Procedure**

- 1 Ensure that the release lever on the processor socket is fully extended in the open position. Then align the notches on the processor with the tabs on the processor socket and place the processor in the processor socket.
  - CAUTION: The pin-1 corner of the processor is marked with a triangle that must align with the triangle marking on the pin-1 corner on the processor socket to ensure that the processor is properly seated. When the processor is properly seated, all four corners are aligned at the same height. If one or more corners of the processor are higher than the others, the processor is not seated properly and closing the securing bracket may permanently damage the processor.
  - CAUTION: Ensure that the securing-bracket notch is positioned underneath the alignment post.
- When the processor is fully seated in the socket, close the securing bracket.
- 3 Pivot the release-lever down and place it under the tab on the securing bracket.

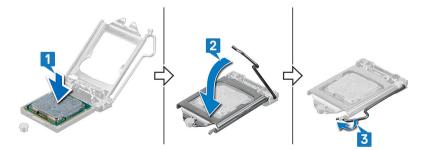

### Post-requisites

- 1 Replace the processor fan and heat-sink assembly.
- 2 Replace the computer cover.

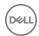

### Removing the 3.5-inch hard drive

WARNING: Before working inside your computer, read the safety information that shipped with your computer and follow the steps in Before working inside your computer. After working inside your computer, follow the instructions in After working inside your computer. For more safety best practices, see the Regulatory Compliance home page at www.dell.com/regulatory\_compliance.

#### Topics:

- Prerequisites
- Procedure

### **Prerequisites**

- 1 Remove the computer cover.
- 2 Remove the front bezel.

- 1 Disconnect the hard-drive data cable and power cable from the hard drive.
- 2 Remove the four screws (#6-32x3.6) that secure the hard drive to the chassis.
- 3 Lift the hard drive off the chassis.

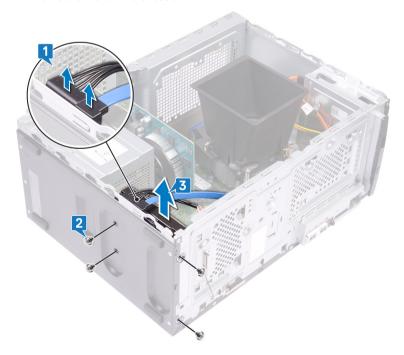

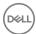

### Replacing the 3.5-inch hard drive

MARNING: Before working inside your computer, read the safety information that shipped with your computer and follow the steps in Before working inside your computer. After working inside your computer, follow the instructions in After working inside your computer. For more safety best practices, see the Regulatory Compliance home page at www.dell.com/regulatory\_compliance.

#### Topics:

- Procedure
- Post-requisites

#### **Procedure**

- 1 Place the hard drive on the chassis and align the screw holes on the hard drive with the screw holes on the chassis.
- 2 Replace the four screws (#6-32x3.6) that secure the hard drive to the chassis.
- 3 Connect the hard-drive data cable and power cable to the hard drive.

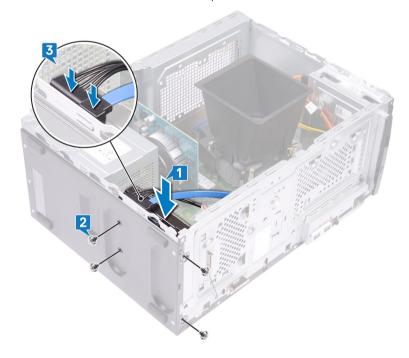

### Post-requisites

- 1 Replace the front bezel.
- 2 Replace the computer cover.

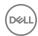

### Removing the 2.5-inch hard drive

MARNING: Before working inside your computer, read the safety information that shipped with your computer and follow the steps in Before working inside your computer. After working inside your computer, follow the instructions in After working inside your computer. For more safety best practices, see the Regulatory Compliance home page at www.dell.com/regulatory\_compliance.

#### Topics:

- Prerequisites
- Procedure

### **Prerequisites**

- 1 Remove the computer cover.
- 2 Remove the front bezel.

- (i) NOTE: Depending on the configuration ordered there may be up to two 2.5-inch hard drives installed in your computer. The following procedure enables you to remove the 2.5-inch hard drive(s) in either or both locations.
- 1 Disconnect the hard-drive data cable and power cable from the hard drive.
- 2 Remove the two screws (M3x3.5) that secure the hard drive to the chassis.
  - CAUTION: To prevent damage to the other components inside the computer, hold the hard drive in place before removing the screws that secure it to the chassis.
- 3 Lift the hard drive off the chassis.

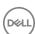

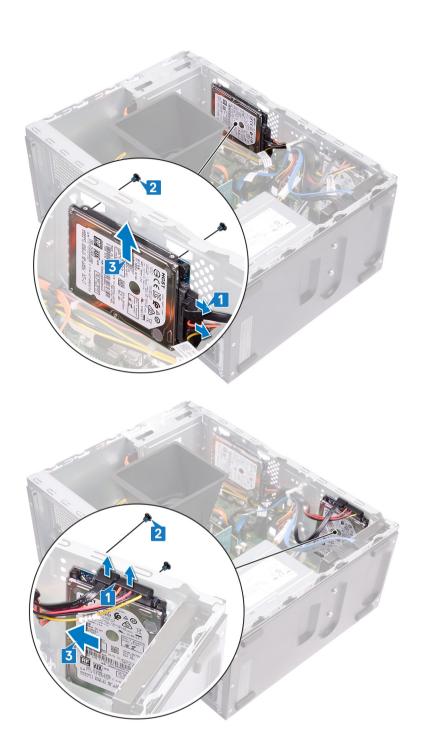

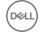

### Replacing the 2.5-inch hard drive

MARNING: Before working inside your computer, read the safety information that shipped with your computer and follow the steps in Before working inside your computer. After working inside your computer, follow the instructions in After working inside your computer. For more safety best practices, see the Regulatory Compliance home page at www.dell.com/regulatory\_compliance.

#### Topics:

- Procedure
- Post-requisites

- 1 NOTE: Depending on the configuration ordered there may be up to two 2.5-inch hard drives installed in your computer. The following procedure lists the steps to remove the 2.5-inch hard drive(s) in either or both locations.
- 1 Align and place the slots on the hard drive with the posts on the chassis, then hold the hard drive in place.
  - NOTE: Ensure that the hard drive is seated correctly with the posts on the chassis before replacing the screws.
- 2 Replace the two screws (M3x3.5) that secure the hard drive to the chassis.
- 3 Connect the hard-drive data cable and power cable to the hard drive.

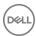

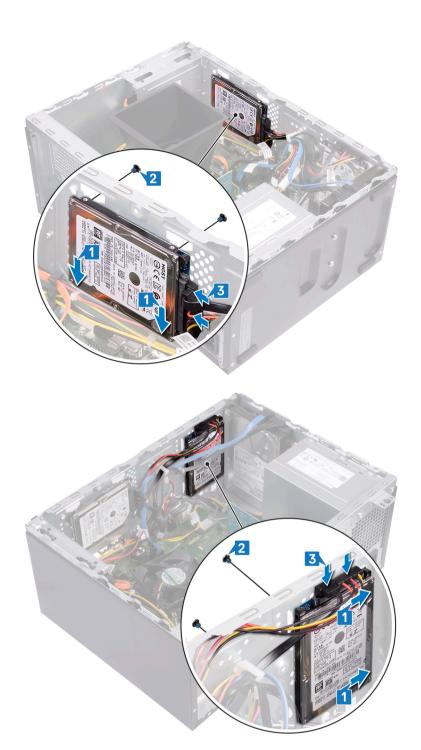

### Post-requisites

- 1 Replace the front bezel.
- 2 Replace the computer cover.

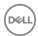

### Removing the antenna modules

WARNING: Before working inside your computer, read the safety information that shipped with your computer and follow the steps in Before working inside your computer. After working inside your computer, follow the instructions in After working inside your computer. For more safety best practices, see the Regulatory Compliance home page at www.dell.com/regulatory\_compliance.

#### Topics:

- Prerequisites
- Procedure

### **Prerequisites**

- 1 Remove the computer cover.
- 2 Remove the front bezel.
- 3 Follow the procedure from step 1 to step 4 in "Removing the wireless card".

- 1 Using a plastic scribe, pry and peel the antenna modules (2) from the locations on the chassis.
- 2 Pull and route the antenna cables through the antenna-cable slot on the chassis.

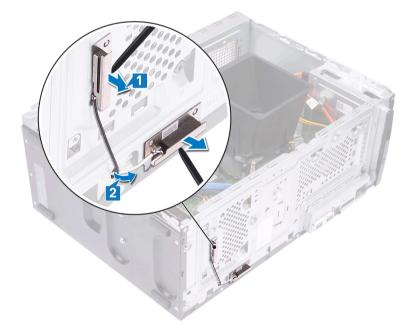

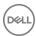

### Replacing the antenna modules

MARNING: Before working inside your computer, read the safety information that shipped with your computer and follow the steps in Before working inside your computer. After working inside your computer, follow the instructions in After working inside your computer. For more safety best practices, see the Regulatory Compliance home page at www.dell.com/regulatory\_compliance.

#### Topics:

- Procedure
- · Post-requisites

### **Procedure**

- 1 Using the alignment posts, adhere the antenna modules (2) to the chassis.
  - NOTE: Ensure the antenna modules (ANT-W and ANT-B) are replaced in the correct locations on the chassis.
- 2 Slide and route the antenna cables through the antenna-cable slot on the chassis.

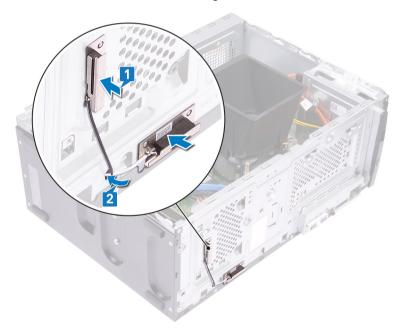

### Post-requisites

- 1 Follow steps 1, 2 and 4 in "Replacing the wireless card".
- 2 Replace the front bezel.
- 3 Replace the computer cover.

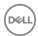

### Removing the system board

- MARNING: Before working inside your computer, read the safety information that shipped with your computer and follow the steps in Before working inside your computer. After working inside your computer, follow the instructions in After working inside your computer. For more safety best practices, see the Regulatory Compliance home page at www.dell.com/regulatory\_compliance.
- 1 NOTE: Your computer's Service Tag is stored in the system board. You must enter the Service Tag in the BIOS setup program after you replace the system board.
- (i) NOTE: Replacing the system board removes any changes you have made to the BIOS using the BIOS setup program. You must make the appropriate changes again after you replace the system board.
- NOTE: Before disconnecting the cables from the system board, note the location of the connectors so that you can reconnect the cables correctly after you replace the system board.

#### Topics:

- Prerequisites
- Procedure

#### **Prerequisites**

- 1 Remove the computer cover.
- 2 Remove the front bezel.
- 3 Remove the memory module.
- 4 Remove the solid-state drive/Intel Optane memory.
- 5 Remove the graphics card.
- 6 Remove the wireless card.
- 7 Remove the processor fan and heat-sink assembly.
- 8 Remove the processor.

- NOTE: Note the routing of all cables as you remove them so that you can reroute them correctly after you replace the system board. For information on system board connectors, see "System board components'.
- (i) NOTE: Depending on the configuration ordered your computer may have up to two 2.5-inch hard drives installed. If only one hard drive is installed skip step 3 or step 5 where applicable.
- 1 Disconnect the processor-power cable from the system board (ATX CPU).
- 2 Disconnect the optical-drive data cable from the system board (SATA 2).
- 3 Disconnect the hard-drive data cable from the system board (SATA 1).
- 4 Disconnect the hard-drive cable from the system board (SATA 0).
- 5 Disconnect the hard-drive data cable from the system board (SATA 3).
- 6 Disconnect the hard-drive power cable from the system board (SATA PWR).
- 7 Disconnect the hard-drive power cables from the system board (SATA PWR).
- 8 Disconnect the power-supply unit cable (P1) from the system board (ATX SYS).

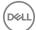

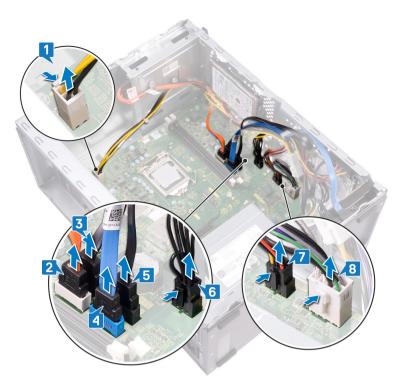

- 9 Remove the eight screws (#6-32x6.35) that secure the system board to the chassis.
- 10 Remove the screw (#6-32x4.8, standoff) that secures the system board to the chassis.

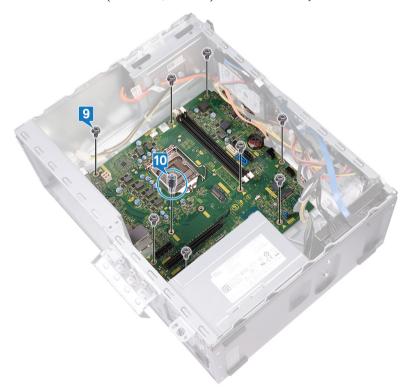

- 11 Remove the screw (#6-32x6.35) that secures the front-I/O bracket to the chassis.
- 12 Remove the front-I/O bracket from the front-I/O slot on the chassis.

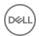

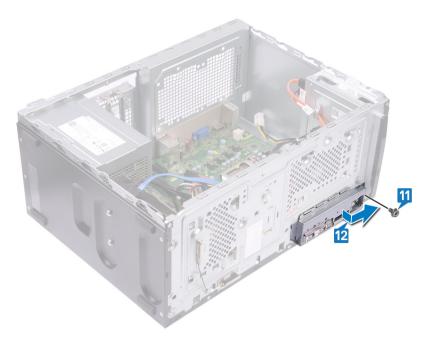

Lift the system-board and slide it toward the front-I/O slot, releasing the back-I/O ports from the back-I/O bracket.

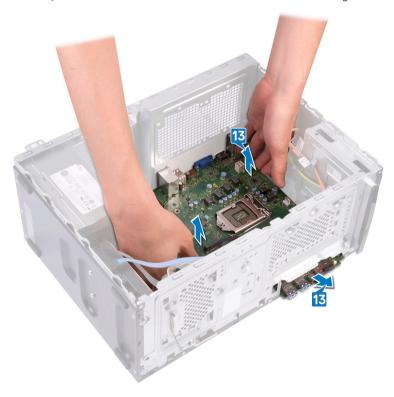

14 Lift the system board and remove it from the chassis.

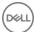

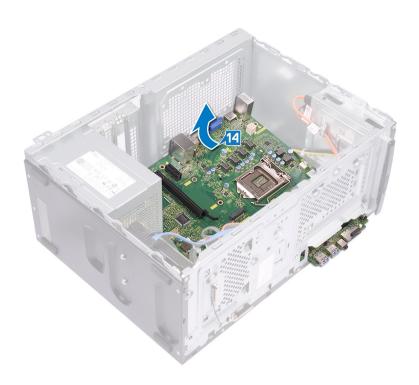

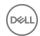

### Replacing the system board

- MARNING: Before working inside your computer, read the safety information that shipped with your computer and follow the steps in Before working inside your computer. After working inside your computer, follow the instructions in After working inside your computer. For more safety best practices, see the Regulatory Compliance home page at www.dell.com/regulatory\_compliance.
- (i) NOTE: Your computer's Service Tag is stored in the system board. You must enter the Service Tag in the BIOS setup program after you replace the system board.
- (i) NOTE: Replacing the system board removes any changes you have made to the BIOS using the BIOS setup program. You must make the appropriate changes again after you replace the system board.

#### Topics:

- Procedure
- Post-requisites

#### **Procedure**

- (i) NOTE: To ensure that cables are connected to the correct system board connectors, see "System board components'.
- 1 NOTE: Depending on the configuration ordered your computer may have up to two 2.5-inch hard-drives installed. If only one hard-drive is installed skip step 9 or step 11 where applicable.
- 1 Slide the edge of the system board into the front-I/O slot on the chassis and lower the system board into the chassis.

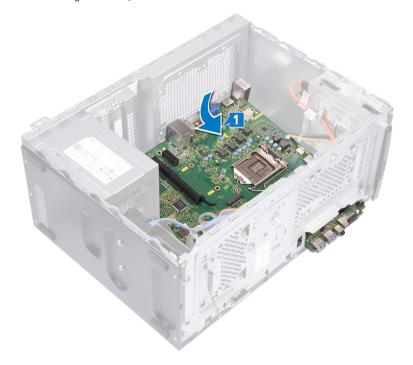

2 Align the screw holes on the system board with the screw holes on the on the chassis.

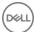

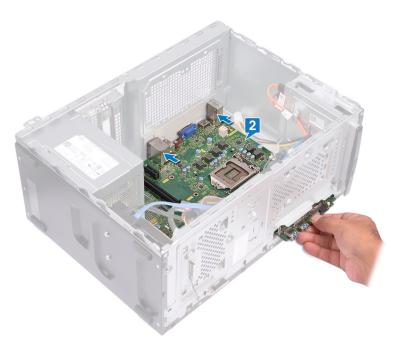

- 3 Replace the eight screws (#6-32x6.35) that secure the system board to the chassis.
- 4 Replace the screw (#6-32x4.8, standoff) that secures the system board to the chassis.

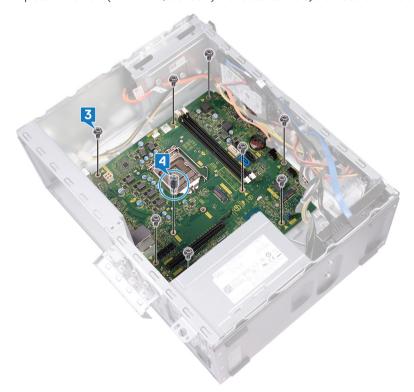

- 5 Slide the front-I/O bracket into the front-I/O slot, aligning the screw hole on the front-I/O board to the screw hole on the chassis.
- 6 Replace the screw (#6-32x6.35) that secures the front-I/O bracket to the chassis.

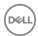

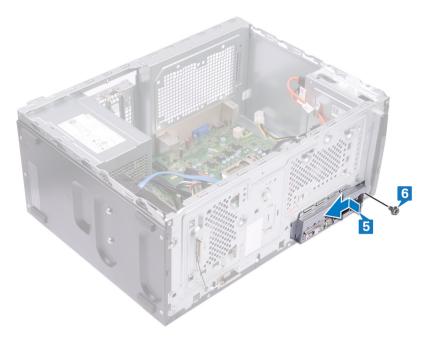

- 7 Connect the power-supply unit cable (P1) to the system board (ATX CPU).
- 8 Connect the hard-drive power cables to the system board (SATA PWR).
- 9 Connect the hard-drive power cable to the system board (SATA PWR).
- 10 Connect the hard-drive data cable to the system board (SATA 3).
- 11 Connect the hard-drive cable to the system board (SATA 0).
- 12 Connect the hard-drive data cable to the system board (SATA 1).
- 13 Connect the optical-drive data cable to the system board (SATA 2).
- 14 Connect the processor-power cable to the system board (ATX SYS).

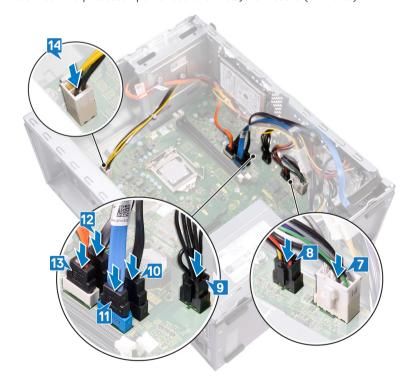

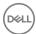

### Post-requisites

- 1 Replace the processor.
- 2 Replace the processor fan and heat-sink assembly.
- 3 Replace the wireless card.
- 4 Replace the graphics card.
- 5 Replace the solid-state drive/Intel Optane memory.
- 6 Replace the memory module.
- 7 Replace the front bezel.
- 8 Replace the computer cover.

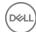

### **Downloading drivers**

### Downloading the audio driver

- 1 Turn on your computer.
- 2 Go to www.dell.com/support.
- 3 Enter the Service Tag of your computer, and then click Submit.
  - NOTE: If you do not have the Service Tag, use the autodetect feature or manually browse for your computer model.
- Click Drivers & downloads.
- 5 Click the **Detect Drivers** button.
- Review and agree to the Terms and Conditions to use SupportAssist, then click Continue. 6
- 7 If necessary, your computer starts to download and install SupportAssist.
  - NOTE: Review on-screen instructions for browser-specific instructions.
- Click View Drivers for Mv System. 8
- 9 Click **Download and Install** to download and install all driver updates detected for your computer.
- 10 Select a location to save the files.
- If prompted, approve requests from User Account Control to make changes on the system. 11
- The application installs all drivers and updates identified. 12
  - NOTE: Not all files can be installed automatically. Review the installation summary to identify if manual installation is
- For manual download and installation, click Category. 13
- 14 Click Audio in the drop-down list.
- Click **Download** to download the audio driver for your computer.
- After the download is complete, navigate to the folder where you saved the audio driver file.
- 17 Double-click the audio driver file icon and follow the instructions on the screen to install the driver.

#### Table 2. Audio controller status in Device Manager

#### **Before Installation** After Installation Sound, video and game controllers I Sound, video and game controllers Realtek(R) Audio Intel(R) Display Audio NVIDIA High Definition Audio NVIDIA Virtual Audio Device (Wave Extensible) (WDM) Realtek(R) Audio

### Downloading the graphics driver

- Turn on your computer.
- 2 Go to www.dell.com/support.
- Enter the Service Tag of your computer, and then click **Submit**.
  - ONOTE: If you do not have the Service Tag, use the autodetect feature or manually browse for your computer model.

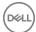

- 4 Click **Drivers & downloads**.
- 5 Click the **Detect Drivers** button.
- 6 Review and agree to the Terms and Conditions to use **SupportAssist**, then click **Continue**.
- 7 If necessary, your computer starts to download and install **SupportAssist**.
  - NOTE: Review on-screen instructions for browser-specific instructions.
- 8 Click View Drivers for My System.
- 9 Click **Download and Install** to download and install all driver updates detected for your computer.
- 10 Select a location to save the files.
- 11 If prompted, approve requests from **User Account Control** to make changes on the system.
- 12 The application installs all drivers and updates identified.
  - NOTE: Not all files can be installed automatically. Review the installation summary to identify if manual installation is necessary.
- 13 For manual download and installation, click Category.
- 14 Click **Video** in the drop-down list.
- 15 Click **Download** to download the graphics driver for your computer.
- 16 After the download is complete, navigate to the folder where you saved the graphics driver file.
- 17 Double-click the graphics driver file icon and follow the instructions on the screen to install the driver.

#### Table 3. Display adapter status in Device Manager

Before Installation After Installation

✓ □ Display adapters Display adapters

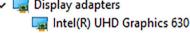

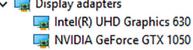

#### Downloading the USB driver

- 1 Turn on your computer.
- 2 Go to www.dell.com/support.
- 3 Enter the Service Tag of your computer, and then click **Submit**.
  - NOTE: If you do not have the Service Tag, use the autodetect feature or manually browse for your computer model.
- 4 Click Drivers & downloads.
- 5 Click the **Detect Drivers** button.
- 6 Review and agree to the Terms and Conditions to use SupportAssist, then click Continue.
- 7 If necessary, your computer starts to download and install **SupportAssist**.
  - i NOTE: Review on-screen instructions for browser-specific instructions.
- 8 Click View Drivers for My System.
- 9 Click **Download and Install** to download and install all driver updates detected for your computer.
- 10 Select a location to save the files.
- 11 If prompted, approve requests from **User Account Control** to make changes on the system.
- 12 The application installs all drivers and updates identified.
  - NOTE: Not all files can be installed automatically. Review the installation summary to identify if manual installation is necessary.
- 13 For manual download and installation, click **Category**.
- 14 Click **Chipset** in the drop-down list.
- 15 Click **Download** to download the USB driver for your computer.
- 16 After the download is complete, navigate to the folder where you saved USB driver file.

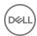

17 Double-click the USB driver file icon and follow the instructions on screen to install the driver.

#### Table 4. USB controller status in Device Manager

USB Root Hub (USB 3.0)

# Before Installation ✓ Ü Universal Serial Bus controllers Ü Realtek USB 2.0 Card Reader Ü USB Mass Storage Device After Installation ✓ Ü Universal Serial Bus controllers Ü Intel(R) USB 3.1 eXtensible Host Controller - 1.10 (Microsoft)

USB Mass Storage DeviceUSB Root Hub (USB 3.0)

### Downloading the chipset driver

- 1 Turn on your computer.
- 2 Go to www.dell.com/support.
- 3 Enter the Service Tag of your computer, and then click **Submit**.
  - (i) NOTE: If you do not have the Service Tag, use the autodetect feature or manually browse for your computer model.
- 4 Click Drivers & downloads.
- 5 Click the **Detect Drivers** button.
- 6 Review and agree to the Terms and Conditions to use SupportAssist, then click Continue.
- 7 If necessary, your computer starts to download and install **SupportAssist**.
  - NOTE: Review on-screen instructions for browser-specific instructions.
- 8 Click View Drivers for My System.
- 9 Click **Download and Install** to download and install all driver updates detected for your computer.
- 10 Select a location to save the files.
- 11 If prompted, approve requests from **User Account Control** to make changes on the system.
- 12 The application installs all drivers and updates identified.
  - NOTE: Not all files can be installed automatically. Review the installation summary to identify if manual installation is necessary.
- 13 For manual download and installation, click Category.
- 14 Click **Chipset** in the drop-down list.
- 15 Click **Download** to download the appropriate chipset driver for your computer.
- 16 After the download is complete, navigate to the folder where you saved the chipset driver file.
- 17 Double-click the chipset driver file icon and follow the instructions on the screen to install the driver.

### Downloading the network driver

- 1 Turn on your computer.
- 2 Go to www.dell.com/support.
- 3 Enter the Service Tag of your computer, and then click **Submit**.
  - ONOTE: If you do not have the Service Tag, use the autodetect feature or manually browse for your computer model.
- 4 Click Drivers & downloads.
- 5 Click the **Detect Drivers** button.
- 6 Review and agree to the Terms and Conditions to use SupportAssist, then click Continue.
- 7 If necessary, your computer starts to download and install SupportAssist.
  - (i) NOTE: Review on-screen instructions for browser-specific instructions.

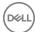

- 8 Click View Drivers for My System.
- 9 Click **Download and Install** to download and install all driver updates detected for your computer.
- 10 Select a location to save the files.
- 11 If prompted, approve requests from **User Account Control** to make changes on the system.
- 12 The application installs all drivers and updates identified.
  - NOTE: Not all files can be installed automatically. Review the installation summary to identify if manual installation is necessary.
- 13 For manual download and installation, click **Category**.
- 14 Click **Network** in the drop-down list.
- 15 Click **Download** to download the network driver for your computer.
- 16 Save the file, and after the download is complete, navigate to the folder where you saved the network driver file.
- 17 Double-click the network driver file icon and follow the instructions on screen.

#### Table 5. Network adapter status in Device Manager

#### **Before Installation** After Installation Network adapters Network adapters Bluetooth Device (Personal Area Network) Bluetooth Device (Personal Area Network) Bluetooth Device (RFCOMM Protocol TDI) Bluetooth Device (RFCOMM Protocol TDI) Realtek PCIe GBE Family Controller Qualcomm QCA9565 802.11b/g/n Wireless Adapter WAN Miniport (IKEv2) Realtek PCIe GBE Family Controller WAN Miniport (IP) WAN Miniport (IKEv2) WAN Miniport (IPv6) WAN Miniport (IP) WAN Miniport (L2TP) WAN Miniport (IPv6) WAN Miniport (Network Monitor) WAN Miniport (L2TP) WAN Miniport (PPPOE) 🚅 WAN Miniport (Network Monitor) WAN Miniport (PPTP) WAN Miniport (PPPOE) WAN Miniport (SSTP) WAN Miniport (PPTP) WAN Miniport (SSTP)

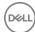

### System setup

1 NOTE: Depending on the computer and its installed devices, the items listed in this section may or may not be displayed.

#### Topics:

- · Boot Sequence
- Navigation keys
- · BIOS overview
- · Entering BIOS setup program
- · System Setup Options
- · Flashing the BIOS

### **Boot Sequence**

Boot Sequence allows you to bypass the System Setup-defined boot device order and boot directly to a specific device (for example: optical drive or hard drive). During the Power-on Self Test (POST), when the Dell logo appears, you can:

- · Access System Setup by pressing F2 key
- · Bring up the one-time boot menu by pressing F12 key

The one-time boot menu displays the devices that you can boot from including the diagnostic option. The boot menu options are:

- · Removable Drive (if available)
- STXXXX Drive
  - ONOTE: XXX denotes the SATA drive number.
- · Optical Drive (if available)
- · SATA Hard Drive (if available)
- · Diagnostics
  - (i) NOTE: Choosing Diagnostics, will display the ePSA diagnostics screen.

The boot sequence screen also displays the option to access the System Setup screen.

### **Navigation keys**

NOTE: For most of the System Setup options, changes that you make are recorded but do not take effect until you restart the system.

Keys Navigation

Up arrow Moves to the previous field.

Down arrow Moves to the next field.

Enter Selects a value in the selected field (if applicable) or follow the link in the field.

**Spacebar** Expands or collapses a drop-down list, if applicable.

**Tab** Moves to the next focus area.

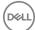

Keys Navigation

(i) NOTE: For the standard graphics browser only.

Esc Moves to the previous page until you view the main screen. Pressing Esc in the main screen displays a message

that prompts you to save any unsaved changes and restarts the system.

#### **BIOS** overview

CAUTION: Unless you are an expert computer user, do not change the settings in the BIOS Setup program. Certain changes can make your computer work incorrectly.

NOTE: Before you change BIOS Setup program, it is recommended that you write down the BIOS Setup program screen information for future reference.

Use the BIOS Setup program for the following purposes:

- · Get information about the hardware installed in your computer, such as the amount of RAM and the size of the hard drive.
- · Change the system configuration information.
- · Set or change a user-selectable option, such as the user password, type of hard drive installed, and enabling or disabling base devices.

#### **Entering BIOS setup program**

- 1 Turn on (or restart) your computer.
- 2 During POST, when the DELL logo is displayed, watch for the F2 prompt to appear, and then press F2 immediately.
  - NOTE: The F2 prompt indicates that the keyboard is initialized. This prompt can appear very quickly, so you must watch for it, and then press F2. If you press F2 before the F2 prompt, this keystroke is lost. If you wait too long and the operating system logo appears, continue to wait until you see the desktop. Then, turn off your computer and try again.

### **System Setup Options**

(i) NOTE: Depending on your computer and its installed devices, the items listed in this section may or may not appear.

#### Table 6. System setup options—Main menu

#### Main

| System Time     | Displays the current time in hh:mm:ss format.          |
|-----------------|--------------------------------------------------------|
| System Date     | Displays the current date in mm/dd/yyyy format.        |
| BIOS Version    | Displays the BIOS version number.                      |
| Product Name    | Displays the product name.                             |
| Service Tag     | Enables you to enter the service tag of your computer. |
| Asset Tag       | Displays the asset tag of your computer.               |
| CPU Type        | Displays the CPU type.                                 |
| CPU Speed       | Displays the speed of the CPU.                         |
| CPU ID          | Displays the CPU identification code.                  |
| Cache L1        | Displays the processor L1 cache size.                  |
| Cache L2        | Displays the processor L2 cache size.                  |
| First HDD       | Displays the primary hard disk.                        |
| AC Adapter Type | Displays the AC adapter type.                          |
| System Memory   | Displays the total computer memory installed.          |
|                 |                                                        |

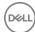

Memory Speed

Displays the memory speed.

#### Table 7. System setup options—Advanced menu

#### Advanced

#### **Advanced BIOS Features**

Intel SpeedStep Technology Enables you to enable or disable Intel Speedstep Technology.

Default: Enabled

<u>(i)</u>

NOTE: If enabled, the processor clock speed and core voltage are adjusted dynamically based on the processor load

Virtualization Enables you to enable or disable Intel Virtualization Technology

feature for the processor.

VT for Direct I/O Enables you to enable or disable Intel Virtualization Technology

feature for the Direct I/O.

Integrated NIC Enables you to enable or disable the on-board LAN controller.

Default: Enabled

SATA Operation Enables you to configure the operating mode of the integrated SATA

hard drive controller.

Default: AHCI

Adapter Warnings Enables you to choose if the computer should display warning

messages when you use AC adapters that are not supported by your

computer.

Default: Enabled

Intel Software Guard Extensions Enable or disable Intel Software Guard Extensions.

Default: Software Controlled

Intel Software Guard Extensions allocated memory size

Displays the allocated memory size for Intel Software Guard

Extensions.

BIOS Recovery from Hard Drive Enables you to enable or disable BIOS Recovery from hard drive.

Default: Enabled

BIOS Auto-Recovery Enable or disable BIOS Auto-Recovery.

Default: Disabled

Always Perform Integrity Check Enable or disable Always Perform Integrity Check.

Default: Disabled

**USB Configuration** 

Front USB Ports Enables you to enable or disable the front USB ports.

Rear USB Ports Enables you to enable or disable the rear USB ports.

**Power Options** 

Wake Up by Integrated LAN Enables the computer to be powered on by special LAN signals.

AC Recovery Sets what action the computer takes when power is restored.

Deep Sleep Control Enables you to define the controls when Deep Sleep is enabled.

#### Advanced

USB Wake Support Enables you to enable the USB devices to wake the computer from

Standby.

Numlock Key Enables you to set the status of the Numlock key during boot to On

or Off.

Default: Disabled

SupportAssist System Resolution

Auto OS Recovery Threshold Control the automatic boot flow for SupportAssist System

Resolution Console and for Dell OS Recovery tool.

SupportAssist OS Recovery option will enable or disable the

boot flow for SupportAssist OS Recovery tool in the event of certain system errors. If the SupportAssist OS Recovery setup option is set to disabled then all automatic boot flow for

SupportAssist OS Recovery tool will be disabled.

Default: Disabled

#### Table 8. System setup options—Security menu

#### Security

Unlock Setup Status Displays if the setup status is unlocked.

Admin Password Status Displays whether the admin password is set.

System Password Status Displays whether the system password is set.

HDD Password Status Displays if the hard drive password is set.

Admin Password Enables you to set the admin password.

System Password Enables you to set the system password.

HDD Password Enables you to set the hard drive password.

Password Change Enable or disable changes to the System and Hard Disk

passwords when an administrator password is set.

Computrace Enable or disable tracking assets and providing recovery

services in the event the computer is lost or stolen.

Default: Deactivate

Firmware TPM Enables you to enable or disable the firmware TPM function.

Default: Enabled

PPI Bypass for Clear Command

Allows you to control the TPM Physical Presence Interface

(PPI). When enabled, this setting will allow the OS to skip BIOS PPI user prompts when issuing the Clear command. Changes to

this setting take effect immediately.

Default: Disabled

UEFI Firmware Capsule Updates Enables you to enable or disable the UEFI Firmware Capsule

Updates function.

Default: Enabled

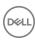

#### Table 9. System setup options—Boot menu

#### **Boot**

**Boot List Option** Displays the available boot devices. File Browser Add Boot Option Enables you to set the boot path in the boot option list. File Browser Del Boot Option Enables you to delete the boot path in the boot option list. Secure Boot Enables you to enable or disable the secure boot control. Default: Disabled **Boot Option Priorities** Displays the available boot devices. Boot Option #1 Displays the first boot device. Boot Option #2 Displays the second boot device.

#### Table 10. System setup options—Exit menu

#### Exit

| Save Changes and Reset    | Enables you to exit system setup and save your changes.                                 |
|---------------------------|-----------------------------------------------------------------------------------------|
| Discard Changes and Reset | Enables you to exit system setup and load previous values for all system setup options. |
| Restore Defaults          | Enables you to load default values for all system setup options.                        |
| Discard Changes           | Enables you to exit your changes.                                                       |
| Save Changes              | Enables you to save your changes.                                                       |
|                           |                                                                                         |

### Flashing the BIOS

You may need to flash (update) the BIOS when an update is available or when you replace the system board. Follow these steps to flash the BIOS:

- 1 Turn on your computer.
- 2 Go to www.dell.com/support.
- Click Product support, enter the Service Tag of your computer, and then click Submit. 3
  - ONOTE: If you do not have the Service Tag, use the auto-detect feature or manually browse for your computer model.
- 4 Click Drivers & downloads > Find it myself.
- 5 Select the operating system installed on your computer.
- Scroll down the page and expand BIOS. 6
- 7 Click **Download** to download the latest version of the BIOS for your computer.
- After the download is complete, navigate to the folder where you saved the BIOS update file. 8
- Double-click the BIOS update file icon and follow the instructions on the screen. 9

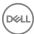

### System and setup password

#### Table 11. System and setup password

# Password type System password Password that you must enter to log on to your system. Password that you must enter to access and make changes to the BIOS settings of your computer.

You can create a system password and a setup password to secure your computer.

CAUTION: The password features provide a basic level of security for the data on your computer.

CAUTION: Anyone can access the data stored on your computer if it is not locked and left unattended.

i NOTE: System and setup password feature is disabled.

#### Topics:

- Assigning a system password and setup password
- · Deleting or changing an existing system setup password
- · Clearing Forgotten Passwords
- · Clearing CMOS Settings

### Assigning a system password and setup password

You can assign a new System Password only when the status is in Not Set.

To enter the system setup, press F2 immediately after a power-on or re-boot.

- 1 In the **System BIOS** or **System Setup** screen, select **Security** and press Enter.
  - The **Security** screen is displayed.
- 2 Select **System Password** and create a password in the **Enter the new password** field.

Use the following guidelines to assign the system password:

- · A password can have up to 32 characters.
- · The password can contain the numbers 0 through 9.
- · Only lower case letters are valid, upper case letters are not allowed.
- Only the following special characters are allowed: space, ("), (+), (,), (-), (.), (/), (;), ([), (\), (]), (\).
- 3 Type the system password that you entered earlier in the Confirm new password field and click OK.
- 4 Press Esc and a message prompts you to save the changes.
- 5 Press Y to save the changes.

The computer reboots.

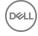

## Deleting or changing an existing system setup password

Ensure that the **Password Status** is Unlocked (in the System Setup) before attempting to delete or change the existing System and/or Setup password. You cannot delete or change an existing System or Setup password, if the **Password Status** is Locked. To enter the System Setup, press F2 immediately after a power-on or reboot.

- In the System BIOS or System Setup screen, select System Security and press Enter.
  The System Security screen is displayed.
- 2 In the **System Security** screen, verify that **Password Status** is **Unlocked**.
- 3 Select **System Password**, alter or delete the existing system password and press Enter or Tab.
- 4 Select **Setup Password**, alter or delete the existing setup password and press Enter or Tab.
  - NOTE: If you change the System and/or Setup password, re-enter the new password when promoted. If you delete the System and/or Setup password, confirm the deletion when promoted.
- 5 Press Esc and a message prompts you to save the changes.
- 6 Press Y to save the changes and exit from System Setup. The computer reboot.

### **Clearing Forgotten Passwords**

MARNING: Before working inside your computer, read the safety information that shipped with your computer and follow the steps in Before working inside your computer. After working inside your computer, follow the instructions in After working inside your computer. For more safety best practices, see the Regulatory Compliance home page at www.dell.com/regulatory\_compliance.

#### **Prerequisites**

Remove the computer cover.

- 1 Locate the password jumper (PSWD) on the system board.
  - (i) NOTE: For more information on the location of the jumper, see "System-board components".
- 2 Remove the jumper plug from the password jumper-pins.
- 3 Wait for 5 seconds and then replace the jumper plug in its original location.

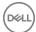

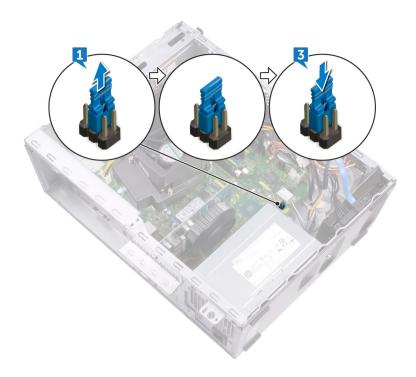

#### Post-requisites

Replace the computer cover.

### **Clearing CMOS Settings**

MARNING: Before working inside your computer, read the safety information that shipped with your computer and follow the steps in Before working inside your computer. After working inside your computer, follow the instructions in After working inside your computer. For more safety best practices, see the Regulatory Compliance home page at www.dell.com/regulatory\_compliance.

#### **Prerequisites**

Remove the computer cover.

- 1 Locate the CMOS jumper (CMCL R2) on the system board.
  - NOTE: For more information on the location of the jumper, see "System-board components".
- 2 Remove the jumper plug from the password jumper-pins (PSWD) and connect it to the CMOS jumper-pins.
- Wait for 5 seconds, and then replace the jumper plug to its original location.

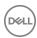

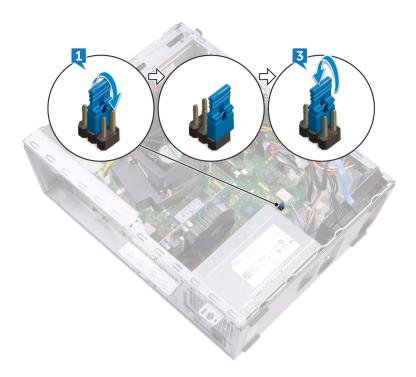

### Post-requisites

Replace the computer cover.

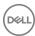

### **Troubleshooting**

### Flashing the BIOS

You may need to flash (update) the BIOS when an update is available or when you replace the system board. Follow these steps to flash the BIOS:

- 1 Turn on your computer.
- 2 Go to www.dell.com/support.
- 3 Click **Product support**, enter the Service Tag of your computer, and then click **Submit**.
  - NOTE: If you do not have the Service Tag, use the auto-detect feature or manually browse for your computer model.
- 4 Click Drivers & downloads > Find it myself.
- 5 Select the operating system installed on your computer.
- 6 Scroll down the page and expand BIOS.
- 7 Click **Download** to download the latest version of the BIOS for your computer.
- 8 After the download is complete, navigate to the folder where you saved the BIOS update file.
- 9 Double-click the BIOS update file icon and follow the instructions on the screen.

#### Reinstall Windows using a USB recovery drive

- CAUTION: This process formats the hard drive and removes all data on your computer. Ensure that you back up data on your computer before beginning this task.
- NOTE: Before reinstalling Windows, ensure your computer has more than 2 GB of memory and more than 32 GB of storage space.
- (i) NOTE: This process may take up to an hour to complete and your computer will restart during the recovery process.
- 1 Connect the USB recovery drive to your computer.
- 2 Restart your computer.
- 3 Press F12 after the Dell logo is displayed on the screen to access the boot menu.
  - A Preparing one-time boot menu message appears.
- 4 After the boot menu loads, select the USB recovery device under **UEFI BOOT**.
  - The system reboots and a screen to **Choose the keyboard layout** is displayed.
- 5 Choose your keyboard layout.
- 6 In the **Choose an option** screen, click **Troubleshoot**.
- 7 Click Recover from a drive.
- Choose one of the following options:
  - · Just remove my files to do a quick format.
  - · Fully clean the drive to do a complete format.
- 9 Click **Recover** to start the recovery process.

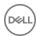

### **Enhanced Pre-Boot System Assessment (ePSA)** diagnostics

CAUTION: Use the ePSA diagnostics to test only your computer. Using this program with other computers may cause invalid results or error messages.

The ePSA diagnostics (also known as system diagnostics) performs a complete check of your hardware. The ePSA is embedded with the BIOS and is launched by the BIOS internally. The embedded system diagnostics provides a set of options for particular devices or device groups allowing you to:

- Run tests automatically or in an interactive mode
- Repeat tests
- Display or save test results
- Run thorough tests to introduce additional test options to provide extra information about the failed device(s)
- View status messages that inform you if tests are completed successfully
- View error messages that inform you of problems encountered during testing

NOTE: Some tests for specific devices require user interaction. Always ensure that you are present at the computer terminal when the diagnostic tests are performed.

For more information, see Dell EPSA Diagnostic 3.0.

#### Running the ePSA diagnostics

- Power-on the computer.
- 2 As the computer boots, press the F12 key as the Dell logo appears.
- 3 On the boot menu screen, select the **Diagnostics** option.
- Click the arrow key at the bottom left corner.
  - Diagnostics front page is displayed.
- 5 Press the arrow in the lower-right corner to go to the page listing.
  - The items detected are listed.
- 6 To run a diagnostic test on a specific device, press Esc and click Yes to stop the diagnostic test.
- 7 Select the device from the left pane and click Run Tests.
- If there are any issues, error codes are displayed.
  - Note the error code and validation number and contact Dell.

### **Diagnostics**

The computer POST (Power On Self Test) ensures that it meets the basic computer requirements and the hardware is working appropriately before the boot process begins. If the computer passes the POST, the computer continues to start in a normal mode. However, if the computer fails the POST, the computer emits a series of LED codes during the start-up. The system LED is integrated on the Power button.

The following table shows different light patterns and what they indicate.

#### Table 12. Diagnostics

| Number of LED flashes | Problem description                     |
|-----------------------|-----------------------------------------|
| 2 amber, 1 amber      | Motherboard failure                     |
| 2 amber, 2 amber      | Motherboard, PSU or PSU cabling failure |
| 2 amber, 3 amber      | Motherboard, RAM or CPU failure         |

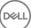

2 amber, 4 amber

CMOS battery failure

### Flea power release

Flea power is the residual static electricity that remains on the computer even after it has been powered off and the battery has been removed. The following procedure provides the instructions on how to conduct flea power release:

- 1 Turn off your computer.
- 2 Disconnect the power adapter from your computer.
- 3 Press and hold the power button for 15 seconds to drain the flea power.
- 4 Connect the power adapter to your computer.
- 5 Turn on your computer.

### Wi-Fi power cycle

If your computer is unable to access the internet due to Wi-Fi connectivity issues a Wi-Fi power cycle procedure may be performed. The following procedure provides the instructions on how to conduct a Wi-Fi power cycle:

#### (i) NOTE: Some ISPs (Internet Service Providers) provide a modem/router combo device.

- 1 Turn off your computer.
- 2 Turn off the modem.
- 3 Turn off the wireless router.
- 4 Wait for 30 seconds.
- 5 Turn on the wireless router.
- 6 Turn on the modem.
- 7 Turn on your computer.

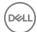

### Getting help and contacting Dell

#### Self-help resources

You can get information and help on Dell products and services using these self-help resources:

#### Table 13. Self-help resources

Information about Dell products and services

Dell Help & Support app

Tips

Contact Support

Online help for operating system

Troubleshooting information, user manuals, setup instructions, product specifications, technical help blogs, drivers, software updates, and so on.

Dell knowledge base articles for a variety of computer concerns.

Learn and know the following information about your product:

- · Product specifications
- · Operating system
- · Setting up and using your product
- · Data backup
- · Troubleshooting and diagnostics
- · Factory and system restore
- BIOS information

www.dell.com

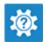

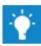

In Windows search, type Contact Support, and press Enter.

www.dell.com/support/windows www.dell.com/support/linux

www.dell.com/support

- 1 Go to www.dell.com/support.
- 2 Type the subject or keyword in the **Search** box.
- 3 Click **Search** to retrieve the related articles.

See Me and My Dell at www.dell.com/support/manuals.

To locate the *Me and My Dell* relevant to your product, identify your product through one of the following:

- · Select **Detect Product**.
- Locate your product through the drop-down menu under View Products.
- Enter the **Service Tag number** or **Product ID** in the search bar.

### **Contacting Dell**

To contact Dell for sales, technical support, or customer service issues, see www.dell.com/contactdell.

- NOTE: Availability varies by country and product, and some services may not be available in your country.
- NOTE: If you do not have an active internet connection, you can find contact information on your purchase invoice, packing slip, bill, or Dell product catalog.

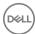